# **Consultar Cursos**

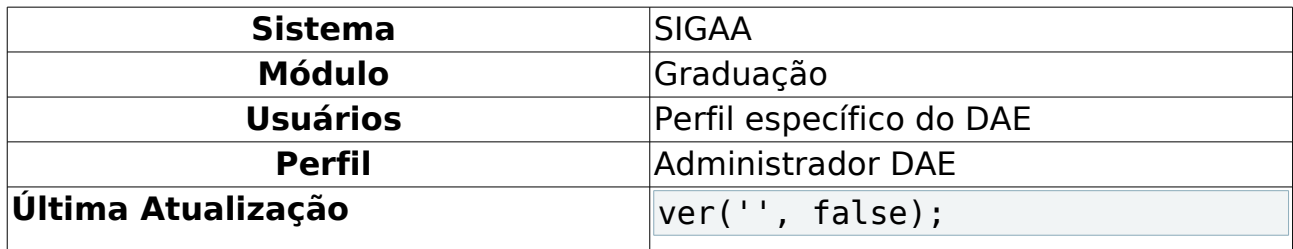

Nesta funcionalidade, o usuário poderá consultar os cursos de graduação, alterar seus dados e ainda remover algum curso da Instituição.

Para isso, acesse o SIGAA → Módulos → Graduação → Coordenação Única → Consultas Gerais → Cursos .

A página de Busca por Cursos será mostrada:

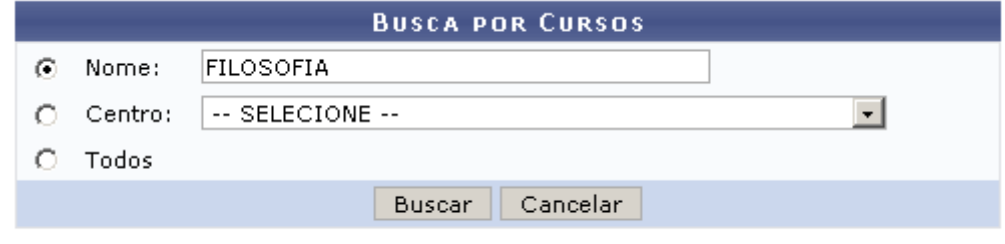

Graduação Figura 1: Página de busca

Para retornar ao menu do Módulo Graduação, clique no link Graduação

Para efetuar a busca, o usuário poderá informar o Nome do curso, selecionar o Centro ou ainda optar entre visualizar ou não todos os cursos da Instituição.

Caso desista de realizar a operação, clique em **Cancelar** e confirme a operação na caixa de diálogo que será gerada posteriormente. Esta mesma função será válida sempre que a opção estiver presente.

Usaremos como exemplo a busca pelo Nome: FILOSOFIA.

Após informar os dados para a busca, clique em **Buscar**. A seguinte página será carregada:

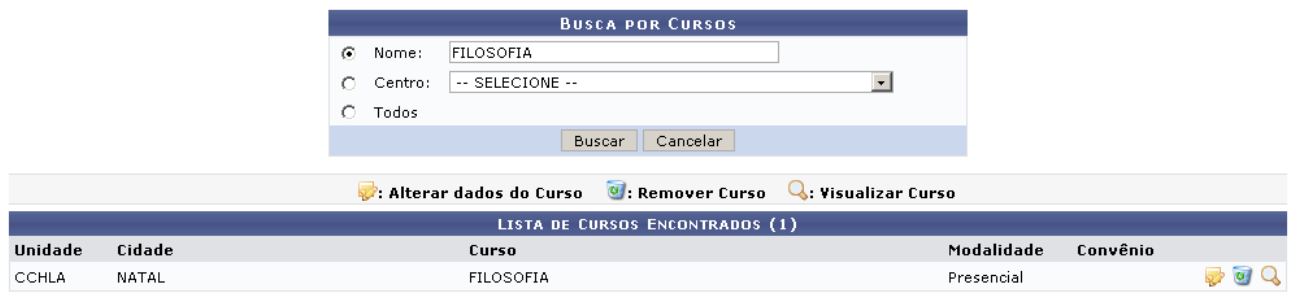

Figura 2: Resultado da busca

Para cada curso são apresentadas as opções de: Alterar dados do Curso, Remover Curso e Visualizar Curso. Cada uma destas funções será explicada abaixo.

### **Alterar dados do Curso**

Clique no ícone para Alterar os dados do curso. A seguinte página será carregada:

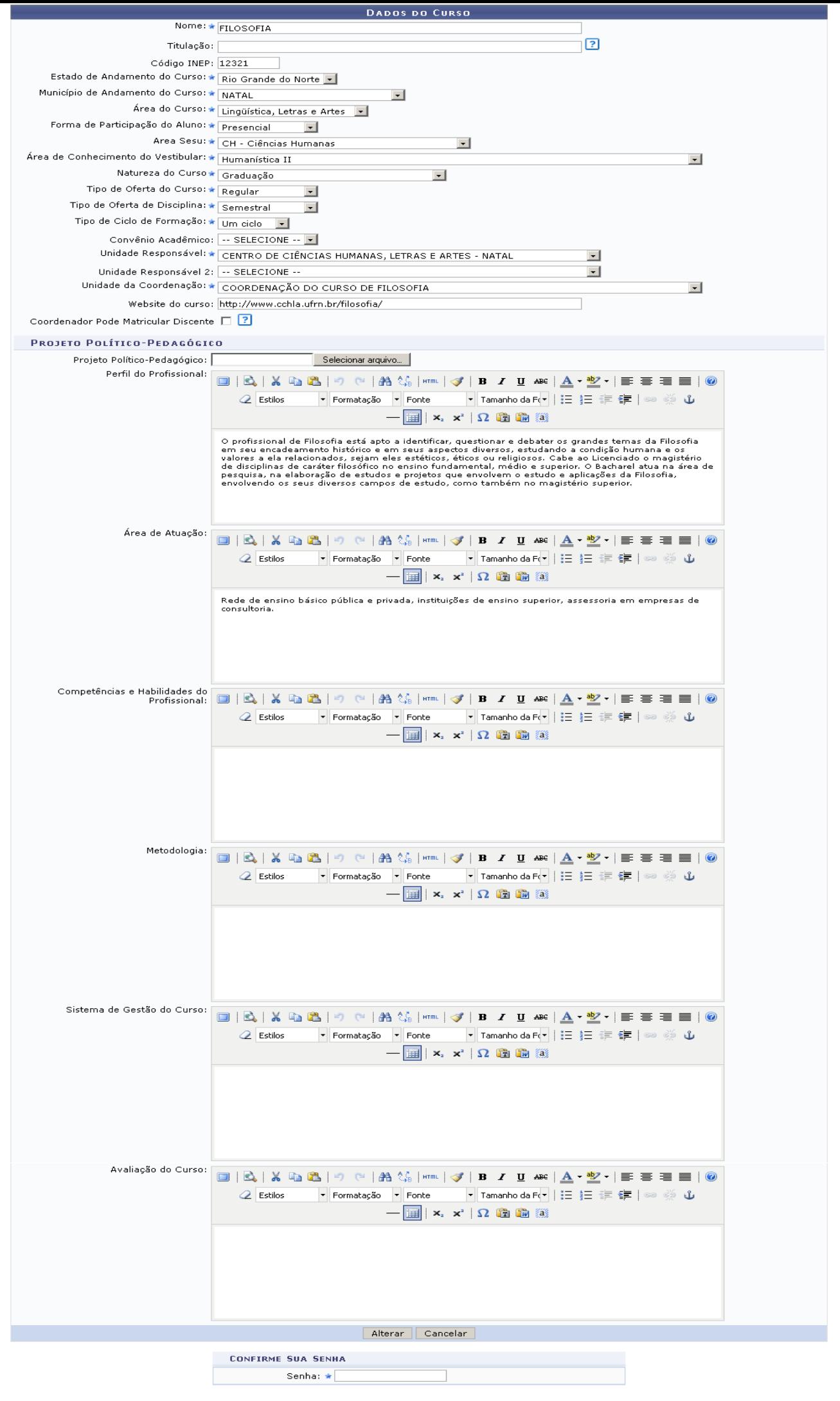

\* Campos de preenchimento obrigatório.

Na página descrita acima, são apresentados os dados do curso passíveis de mudanças.

Ao preencher o campo de Projeto Político-Pedagógico, caso deseje anexar um arquivo, clique em **Selecionar Arquivo** e, em seguida, selecione o arquivo que deseja inserir no sistema.

Feitas as alterações, informe sua Senha de usuário novamente e clique em **Alterar**.

O sistema será direcionado automaticamente para a página inicial do Módulo Graduação com a seguinte mensagem no topo:

· Curso atualizado com sucesso!

Figura 4: Curso atualizado com sucesso

### **Visualizar Curso**

Clique no ícone que para visualizar os dados do curso. A seguinte página será carregada:

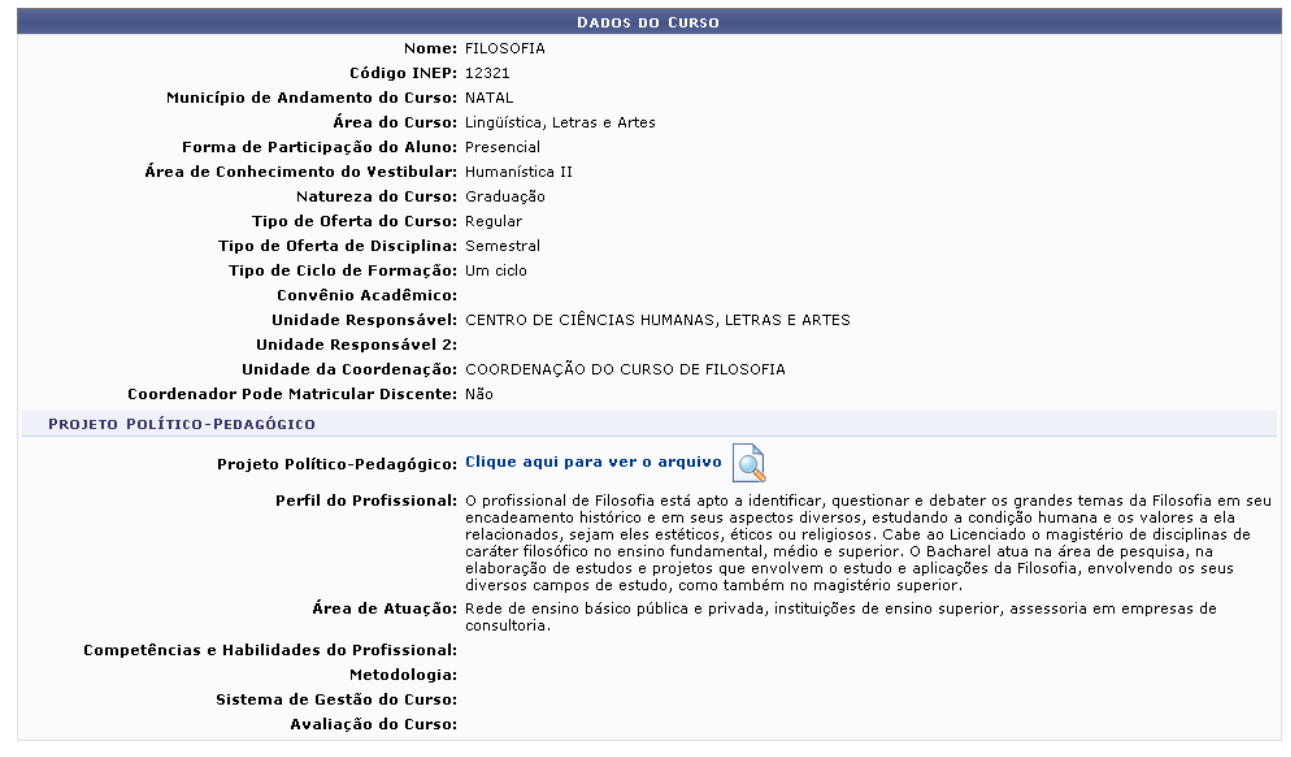

 $<<$  Voltar Figura 5: Dados do curso

Para visualizar o arquivo do Projeto Político-Pedagógico, clique em Clique aqui para ver o arquivo .

O sistema exibirá a tela para que o usuário proceda com o download do arquivo.

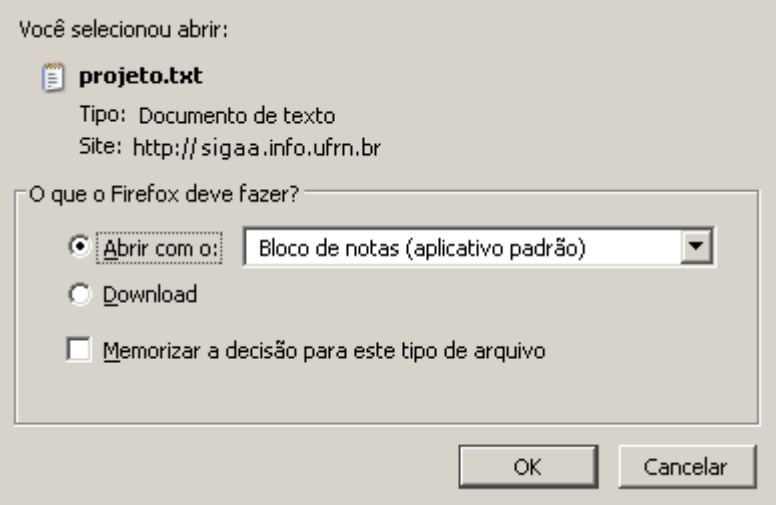

Figura 6: Janela de download

Após optar entre descarregar ou abrir arquivo, confirme a escolha clicando em **Ok**.

Clique em **Voltar** para retornar à página anterior.

## **Remover Curso**

Clique no ícone o para remover o curso. A seguinte página com os dados do curso será carregada:

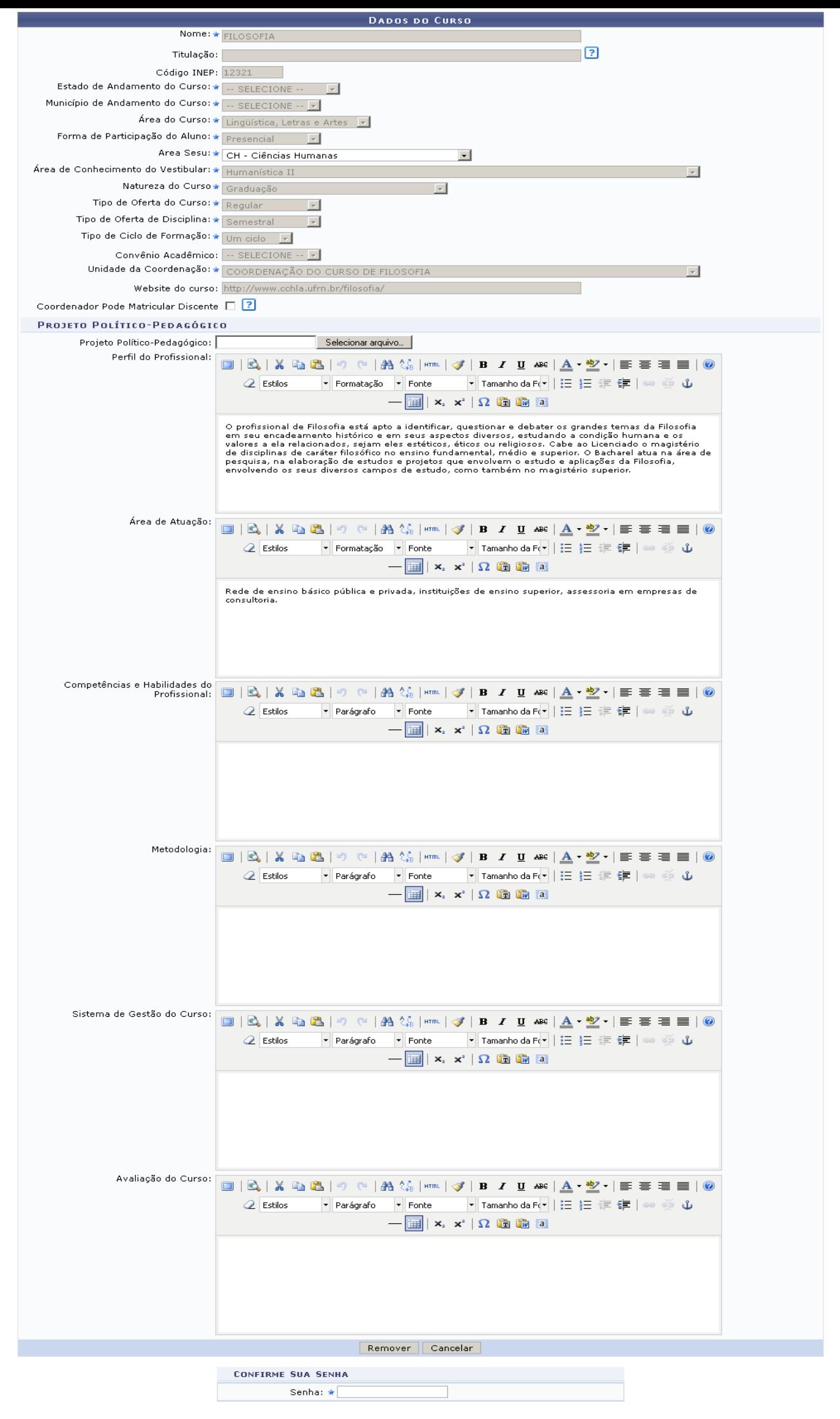

Digite novamente sua Senha de usuário e clique em **Remover** para confirmar a ação.

O sistema será direcionado para a página inicial do Módulo Graduação, com a seguinte mensagem no topo:

> $\ddot{y}$  . Curso removido com sucesso! Figura 8: Curso removido

#### **Bom Trabalho!**

#### **Manuais Relacionados**

- [Consultar Turmas](https://docs.info.ufrn.br/doku.php?id=suporte:manuais:sigaa:graduacao:consultas:consultas_gerais:turmas)
- [Consultar Turnos](https://docs.info.ufrn.br/doku.php?id=suporte:manuais:sigaa:graduacao:consultas:consultas_gerais:turnos)

[<< Voltar - Manuais do SIGAA](https://docs.info.ufrn.br/doku.php?id=suporte:manuais:sigaa:graduacao:lista)